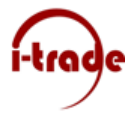

# **Microsoft 365 Multi-factor authenticatie inschakelen**

**Volg onderstaande stappen om Multi-factor authenticatie in te schakelen voor uw Microsoft 365 account.**

1. Op een webbrowser en surf naar: [https://aka.ms/mfasetup.](https://aka.ms/mfasetup) De Microsoft Multi-Factor Authentication pagina wordt nu geopend. Log in met uw eigen gebruikersnaam en wachtwoord.

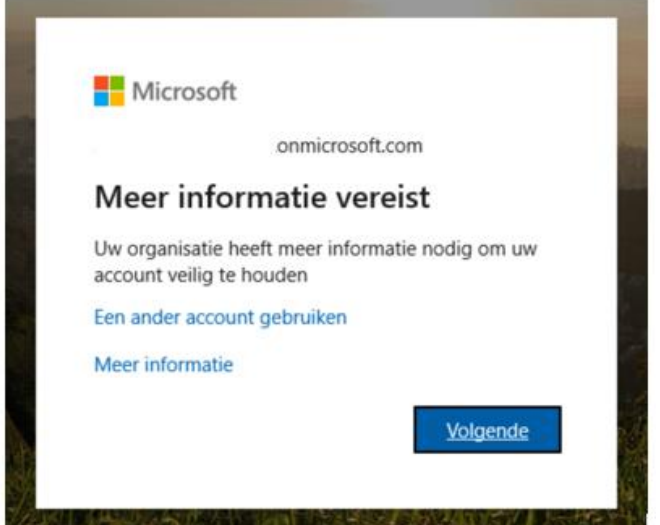

#### 2. Klik op **volgende.**

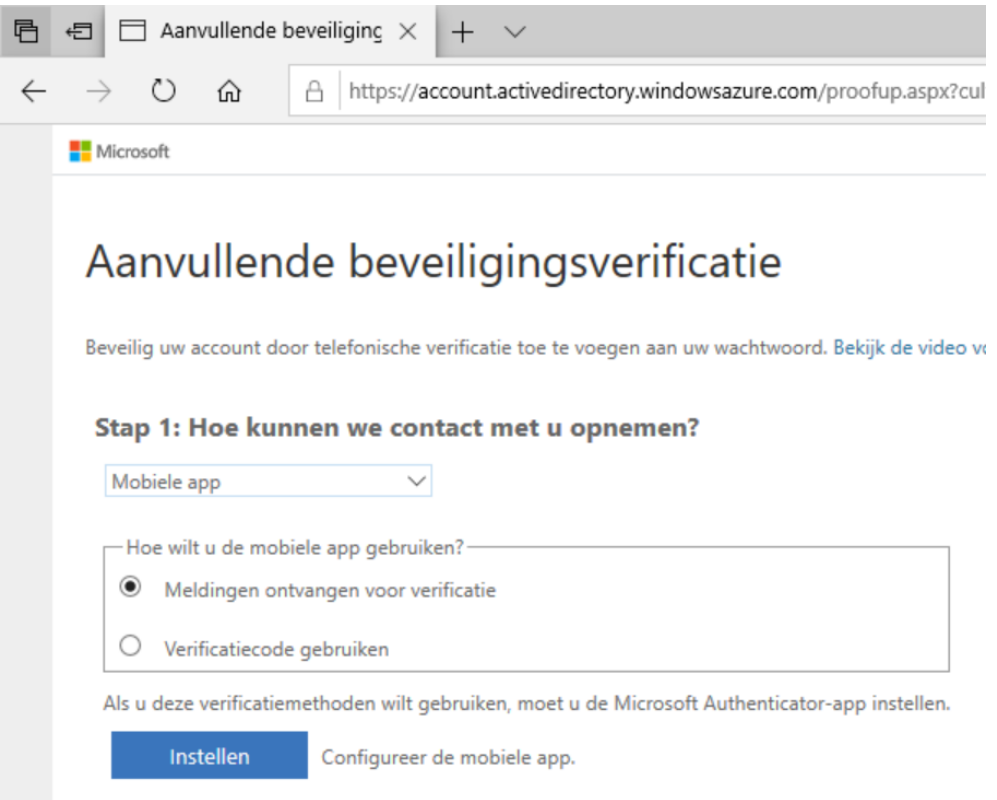

- 3. Kies voor de **Mobiele app** en **meldingen ontvangen voor verificatie.**
- 4. Klik op **Instellen.**

## **Microsoft 365 Multi-factor authenticatie inschakelen**

5. Voer de stappen uit die worden weergegeven in het venster **"Mobiele app configureren"**.

Mobiele app configureren

Voltooi de volgende stappen om uw mobiele app te configureren.

- 1. Installeer de Microsoft Authenticator-app voor Windows Phone, Android of iOS.
- 2. Voeg in de app een account toe en kies Werk- of schoolaccount.
- 3. Scan de onderstaande afbeelding.

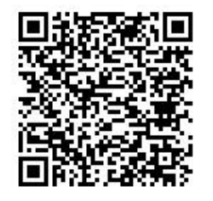

Als u de afbeelding niet kunt scannen, voert u de volgende gegevens in uw app in. Code: 799 839 127 URL: https://bn1eupad12.eu.phonefactor.net/pad/730592890

Als er een code van zes cijfers wordt weergegeven, moet u Volgende kiezen.

### 6. Klik op **volgende**

# Aanvullende beveiligingsverificatie

Beveilig uw account door telefonische verificatie toe te voegen aan uw wachtwoord. Bekijk de video voor meer informatie over hoe u uw account kunt beveiligen

#### Stap 1: Hoe kunnen we contact met u opnemen?

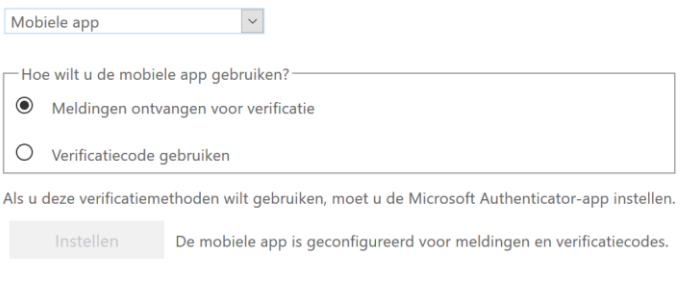

Volgende

- 7. Kies voor meldingen ontvangen voor verificatie, en klik op **Volgende**
- 8. U krijgt een pop-up melding op uw telefoon, klik op **Accepteren**
- 9. Klik op **Gereed**
- 10. U heeft nu Multi Factor Authenticatie ingesteld voor uw account. Vanaf nu is uw mobiele telefoon bekend als 2de factor. Afhankelijk van het beveiligingsbeleid van de organisatie kan om deze extra authenticatie worden gevraagd. Zodra u dan inlogt met uw emailadres en wachtwoord, verschijnt er op uw telefoon een pop-up van de Microsoft Authenticator App waarbij U op **Goedkeuren** moet klikken wanneer u wil inloggen. Wanneer u niet zelf probeert in te loggen wijst u de inlog af en meldt u dit bij de IT verantwoordelijke binnen het bedrijf of bij I-Trade ICT Services bv.